Mevcut kullanıcı kodunuz ve şifreniz ile yurt dışı piyasalar hesabınıza bağlanınız.

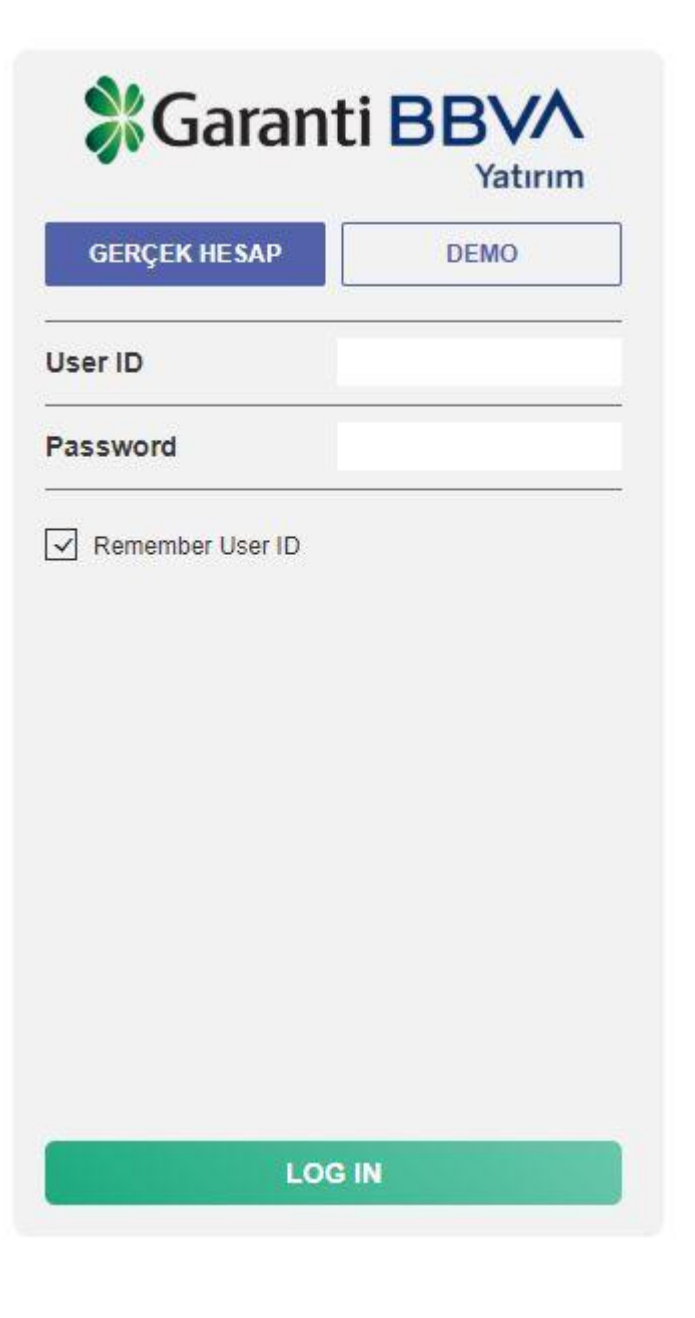

# $\overline{2}$

## Ekranda çıkacak olan kodu kopyalayınız.

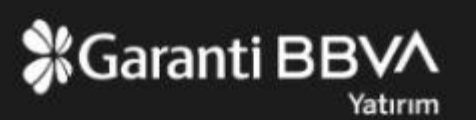

#### Kimlik doğrulama uygulamanızı kaydedin

## Kimlik doğrulama uygulamanızı kaydedin

Kimlik doğrulama uygulamanızı telefonunuza kaydedin

KODU KOPYALA'ya basın ve kodu kimlik doğrulama uygulamasına yapıştırın

#### A7LH76GFXHWHZJSN5MBQ

#### KODU KOPYALA

Kimlik doğrulama uygulamanızdan mevcut parolanızı girin:

**TAMAM** 

## Google Authenticator uygulamasını açınız ve **KURULUMU BAŞLAT** 'a tıklayınız.

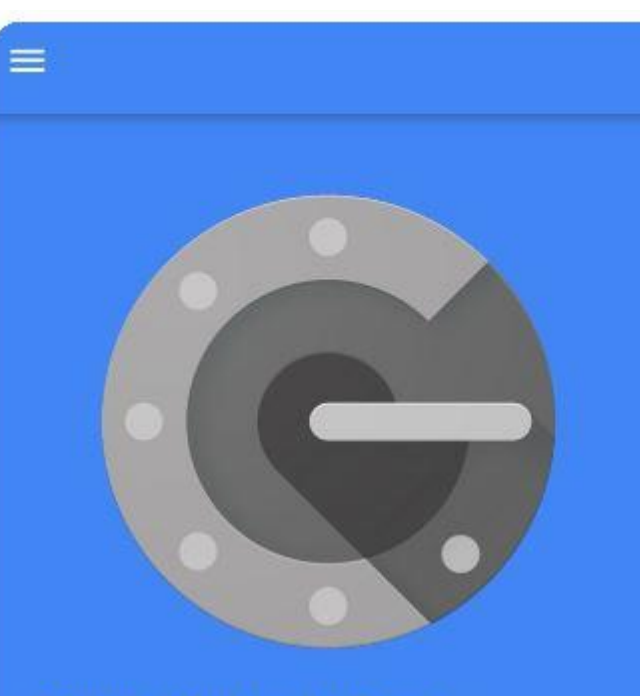

2 adımlı doğrulama ile, Google Hesabinizda her oturum açışınızda şifreniz ve bu uygulamanın üreteceği bir kod gerekir.

KURULUMU BAŞLAT

Ardından, **Manuel giriş** 'e tıklayınız.

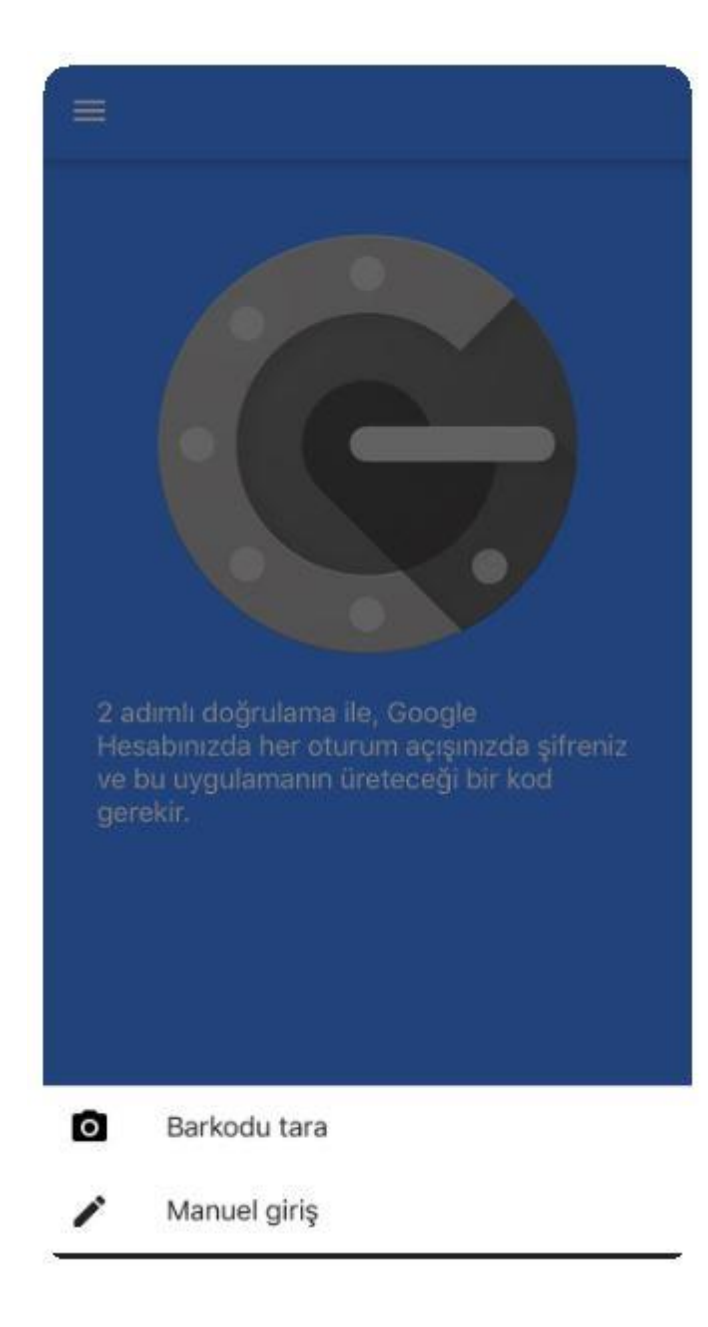

Çıkan ekranda International Trader Kullanıcı numaranızı ve kopyaladığınız kodu girerek tanımlamayı tamamlayınız.

#### Hesap

### Kullanıcı numaranızı yazınız

Anahtar

## Kopyaladığınız kodu yapıştırınız

Zamana dayalı

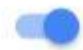

 $+$ 

 $=$ 

# 390 964

# **6**

Ardından tanımlama gerçekleşecek ve ekranınızda beliren 6 haneli **KOD** 'u girerek hesabınıza bağlanabileceksiniz.